# Firmware update lock C

You need the USM app to be able to install the latest lock C firmware update. The app is available in IOS and Android versions. Make sure that you have the latest version of the app so that the firmware update can be performed.

# Admin area

With your Power User account, you can easily manage and maintain the locks via the admin area.

Registering as Power User

- 1. Download the USM app.
- 2. Select the desired language.
- 3. Register.
- 4. Once you have registered, log in to the app.
- $\triangle$  Before logging in, make sure that you tick the "Power" User" tick box.
- 5. Once you have logged in, tap on "Contact information" in the admin area.
- 6. Fill in your details (e-mail, name, address, city, country). Press "Update settings" to confirm. You will then return to the admin area.
- $(i)$  You are now the Power User with access to the admin area.
- $(i)$  If, as Power User, you also wish to use a lock C yourself, untick the "Power User" tick box when logging in. That way you can log in as a user.

# Lock pool

Under "Lock pool" you can see an overview of the locks you manage as Power User. These locks are linked to your admin card and your admin area. You can view the data and settings of each lock, set additional functions or carry out actions per lock.

Including a lock C in a lock pool

- 1. Press "Lock pool" in the admin area.
- 2. Then tap on the + symbol and follow the instructions in the app.
- The lock has been successfully included in the lock pool and is displayed in the app.
- 3. Check if a firmware update is available in the relevant "Lock settings" and if so, carry it out.
- $(i)$  Repeat this procedure for all locks.

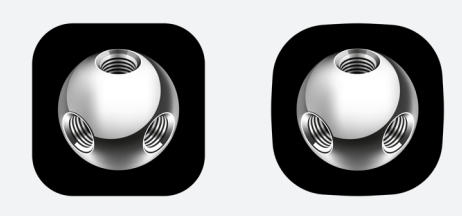

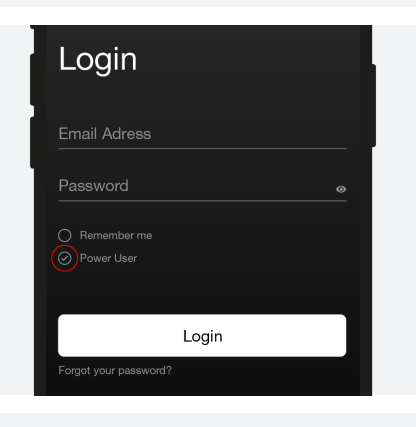

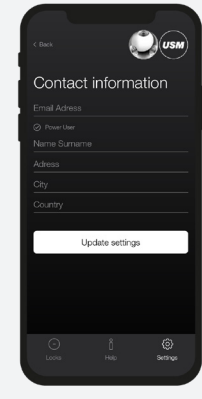

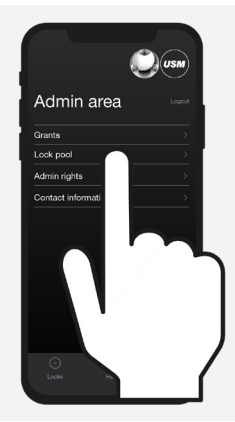

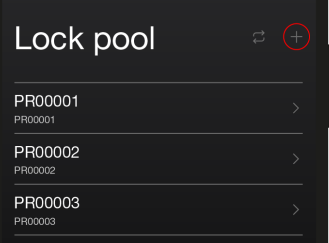

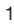

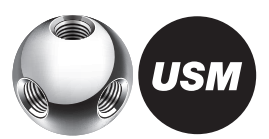

# Lock settings

The "Lock settings" are displayed per lock. These settings include additional functions as well as maintenance and management tasks.

Displaying the lock settings

- 1. Tap on the desired lock. You will then be taken to the "Lock settings" of the selected lock C.
- 2. Update the data by tapping on the "Update" icon and following the instructions in the app.
- $(i)$  If you don't know which is the desired lock in the list, don't select any of the locks in the "Lock pool" area and tap on the "Update" icon directly there, then follow the instructions in the app.

# Firmware update

As Power User, you can carry out firmware updates by yourself. If you already have the latest firmware version, the "Update firmware" button will be greyed out. If a new firmware update is available, the button will be white. The update can be performed while locks are open or locked.

#### Updating firmware

- 1. Tap on the "Update firmware" button and follow the instructions in the app.
- Make sure your smartphone doesn't go into sleep state during the process. Keep your smartphone near the lock the entire time.

Once the firmware has been successfully updated, the lock will restart after around 30 seconds. Wait for the flashing signal. Flashing signal:  $3 \times$  green

 $(i)$  The lock is now updated. All previous programming remains saved.

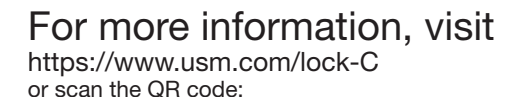

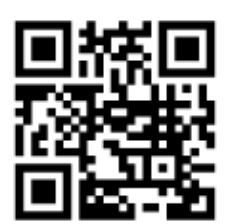

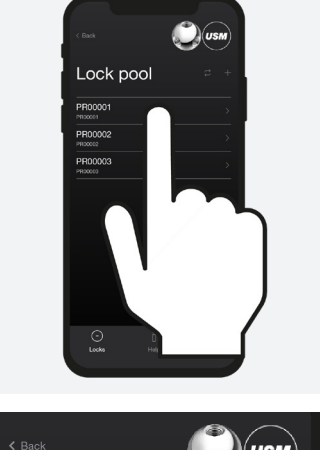

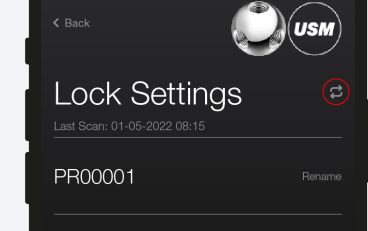

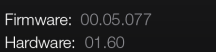

Update Firmware